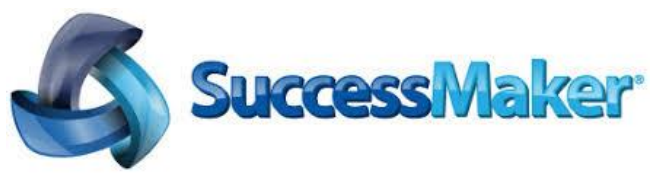

**Students should go to the CCS Website [\(ccs.k12.nc.us\)](http://ccs.k12.nc.us/)**

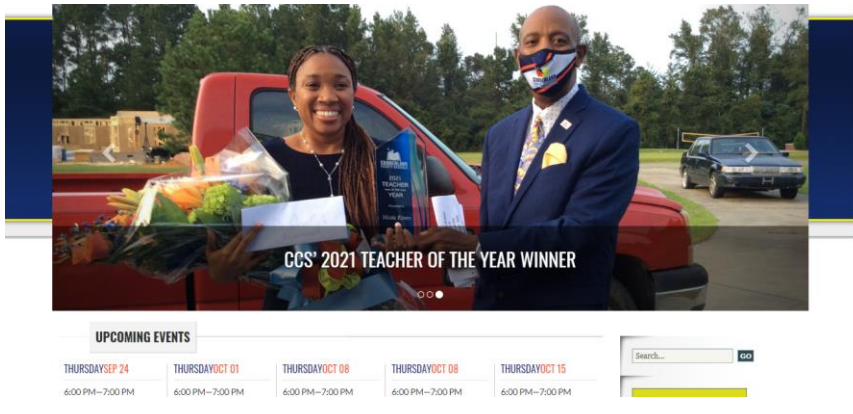

**Scroll down to the bottom of the page until you see the options below.**

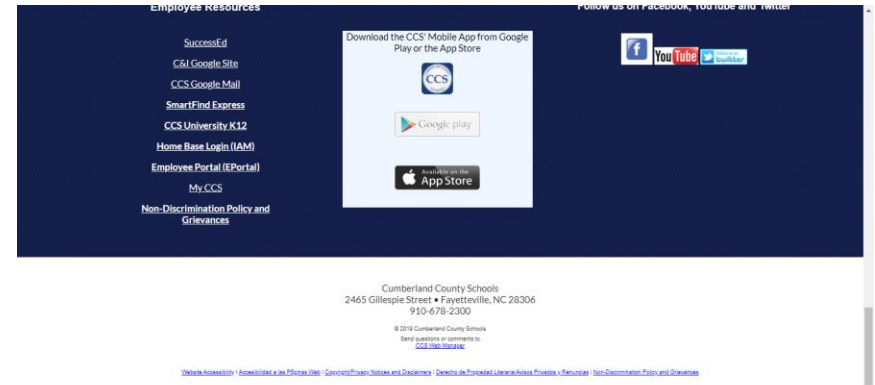

#### **Click on the Home Base Login (IAM) link.**

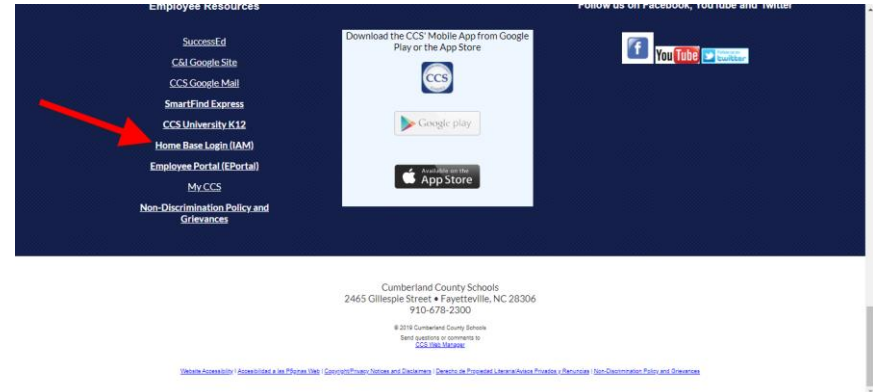

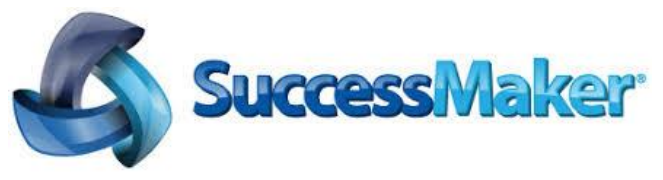

**Students should enter their 10-digit Rapid Identity User ID and click "Go".**

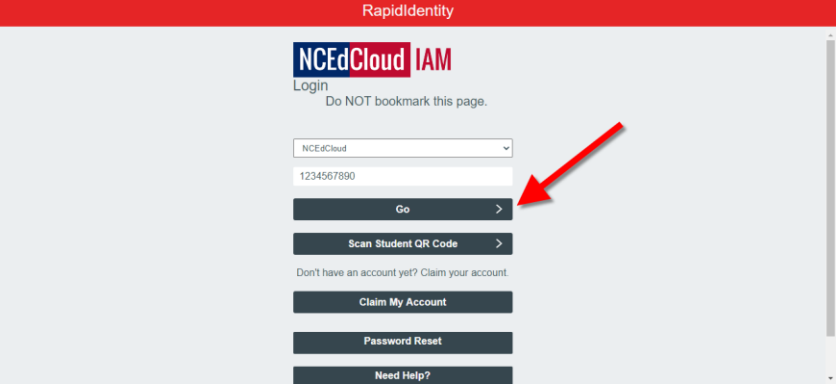

**Students will then be prompted to enter their password and click "Go".**

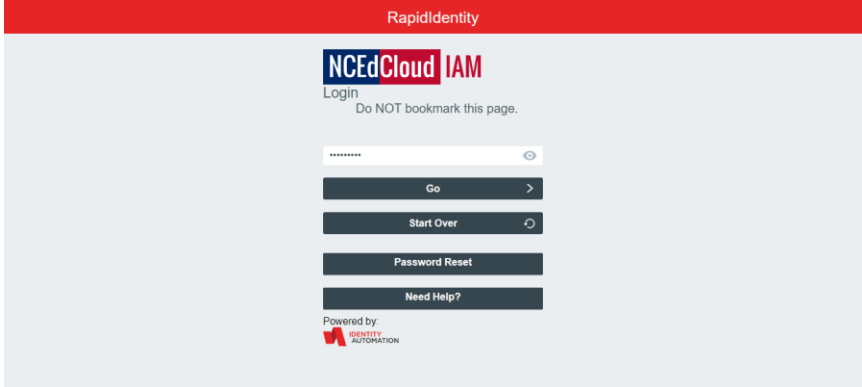

**Students will click on the "Easy Bridge" icon.**

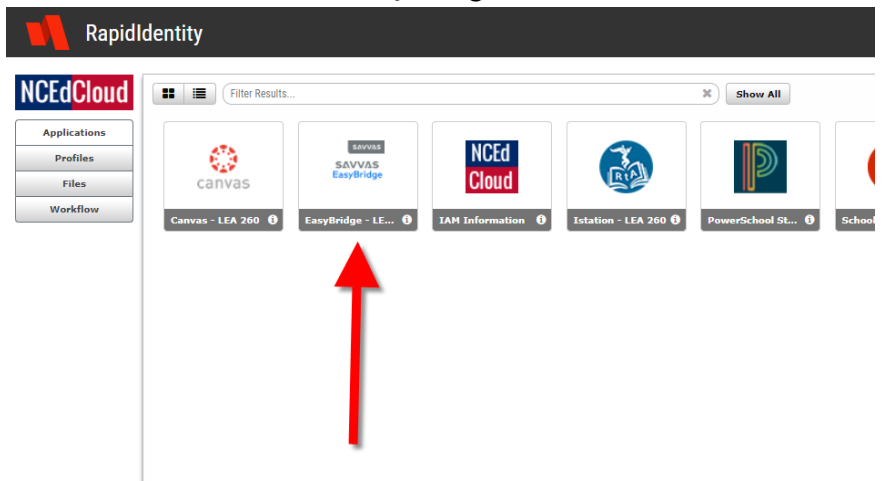

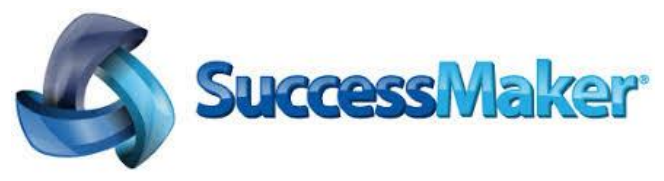

**The next screen should show all "Easy Bridge" or SAVVAS products which have been assigned to the student.** 

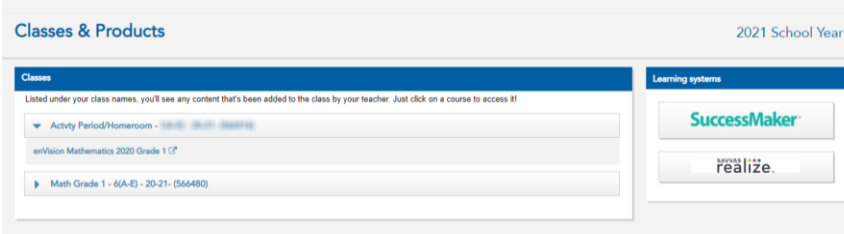

**Click on the arrow to the left of the course (Math or ELA) to check the student assignment. Be sure the grade level shown is correct for the student.**

**Even if the wrong teacher is listed, if the student grade level is correct, the student may begin working! When another upload is performed the student work will transfer to the correct teacher!**

**You will also see "SuccessMaker" listed on the right side of the screen.**

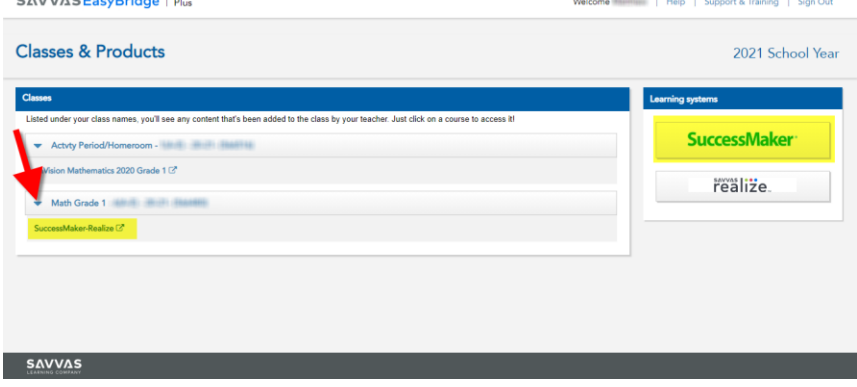

**To launch the program, click on the SuccessMaker button on the right side of the screen.**

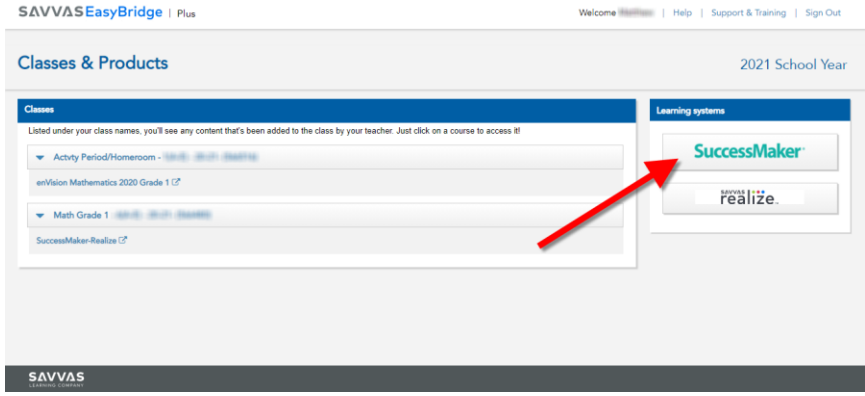

**The next screen will show each SuccessMaker course in which the student is enrolled.**

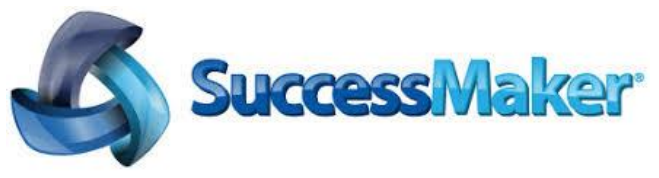

*K-3 students will see Mathematics only.*

*4-8 students should see an icon for* **both** *Reading and Mathematics. If a student is missing an icon, please notify the teacher.*

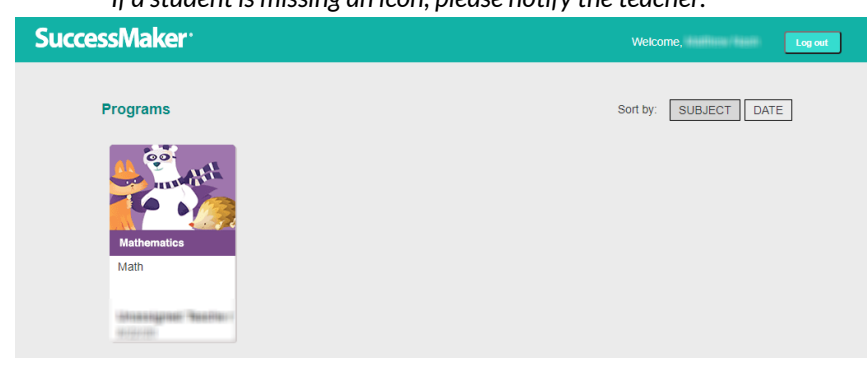

#### **Click on the appropriate icon to launch the program.**

**Even if the wrong teacher is listed, if the student grade level is correct, the student may begin working! When another upload is performed the student work will transfer to the correct teacher!**

**Students should delay beginning the program ONLY if they are assigned to the wrong grade level!!**

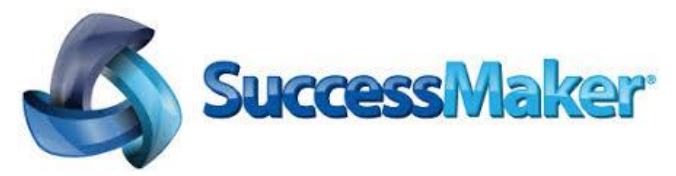

**When students have completed their work, they will need to successfully log out of the program.**